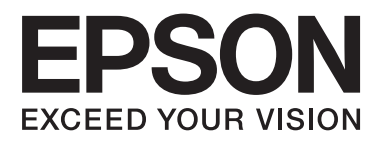

# **Omrežni vodič**

NPD5040-01 SL

## **Vsebina**

### **[Uvod](#page-2-0)**

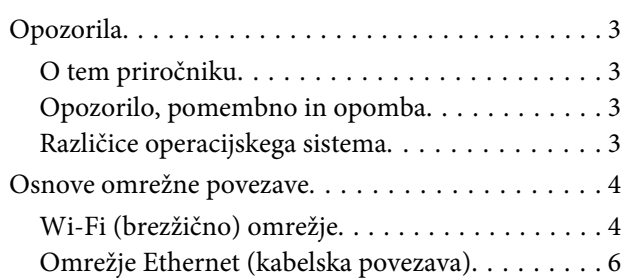

### **[Uporaba naprave prek omrežja](#page-7-0)**

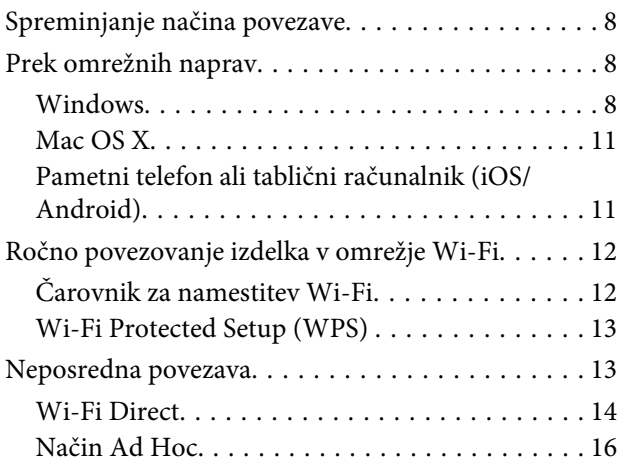

### **[Odpravljanje težav](#page-21-0)**

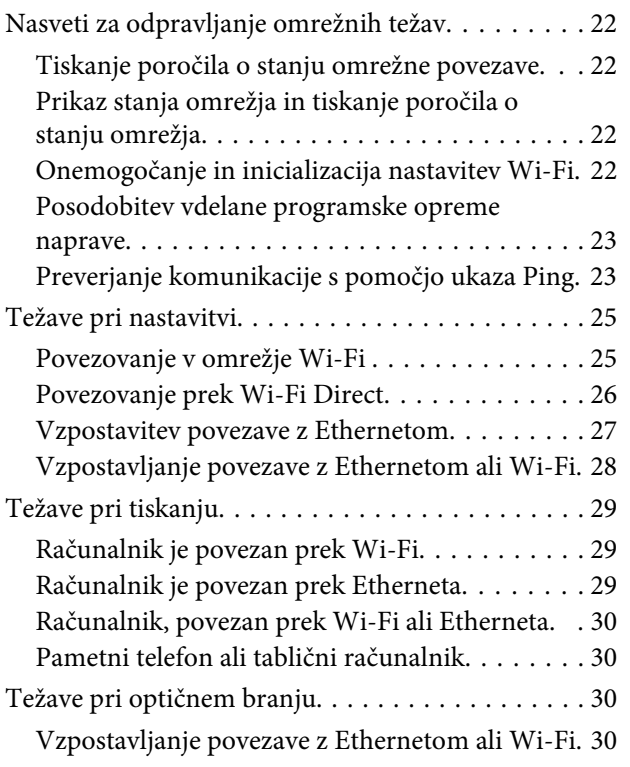

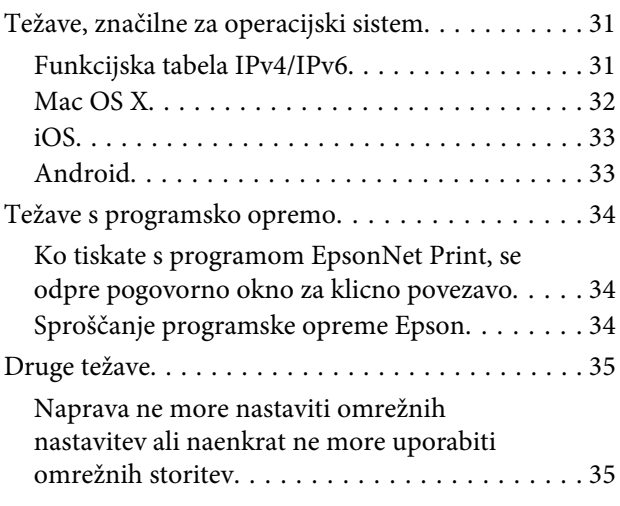

### **[Avtorske pravice in licence za omrežne](#page-35-0)  [funkcije](#page-35-0)**

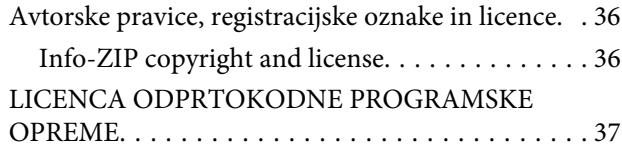

# <span id="page-2-0"></span>**Uvod**

# **Opozorila**

### **O tem priročniku**

Ta Omrežni vodič je skupni priročnik za tiskalnike z omrežnimi funkcijami. Pri uporabi tega priročnika upoštevajte naslednje.

- ❏ Razpoložljive funkcije in naprave, kot so LCD zaslon, funkcije Wi-Fi/Ethernet, in funkcije skenerja se lahko razlikujejo glede na vaš izdelek.
- ❏ Prikazi LCD zaslona in programske opreme v tem priročniku so podani kot splošni primeri. Meniji, gumbi, in zasloni se lahko pri vašem izdelku razlikujejo od navedenih.
- ❏ Vsebina tega priročnika in specifikacije izdelka se lahko spremenijo brez obvestila.

### **Opozorilo, pomembno in opomba**

Znaki za opozorilo, pomembno in opombe so uporabljeni v tem priročniku z naslednjimi pomeni:

!*Opozorilo* je treba skrbno upoštevati, saj preprečuje telesno poškodbo.

#### c*Pomembno*

je treba upoštevati, saj preprečuje poškodovanje vaše opreme.

#### *Opomba*

opozarja na uporabne nasvete in omejitve pri delovanju izdelka.

### **Različice operacijskega sistema**

V tem priročniku uporabljamo naslednje okrajšave:

- ❏ Windows 8.1 se nanaša na Windows 8.1 in Windows 8.1 Pro.
- ❏ Windows 8 se nanaša na Windows 8 in Windows 8 Pro.
- ❏ Windows 7 pomeni Windows 7 Home Basic, Windows 7 Home Premium, Windows 7 Professional in Windows 7 Ultimate.
- ❏ Windows Vista pomeni Windows Vista Home Basic Edition, Windows Vista Home Premium Edition, Windows Vista Business Edition, Windows Vista Enterprise Edition in Windows Vista Ultimate Edition.
- <span id="page-3-0"></span>❏ Windows XP se nanaša na Windows XP Home Edition, Windows XP Professional x64 Edition in Windows XP Professional.
- ❏ Mac OS X v10.9.x se nanaša na OS X Mavericks inMac OS X v10.8.x se nanaša na OS X Mountain Lion. Ob tem se Mac OS X nanaša na Mac OS X v10.9.x, Mac OS X v10.8.x, Mac OS X v10.7.x in Mac OS X v10.6.x.

# **Osnove omrežne povezave**

Vrste omrežnih povezav iz tega priročnika imajo naslednji pomen. Na vašem izdelku morebiti ne bodo na voljo vse vrste omrežnih povezav.

### **Wi-Fi (brezžično) omrežje**

Obstajajo tri vrste povezav Wi-Fi: infrastrukturni način (komuniciranje preko usmerjevalnika ali dostopne točke), Wi-Fi Direct (neposredna komunikacija med napravami brez dostopne točke) in način Ad Hoc.

### **Infrastrukturni način (za komuniciranje preko dostopne točke)**

V infrastrukturnem načinu lahko brezžično in žično povezani računalniki komunicirajo prek dostopne točke (kot je npr. brezžični usmerjevalnik) in tako pošiljajo podatke omrežnemu vmesniku.

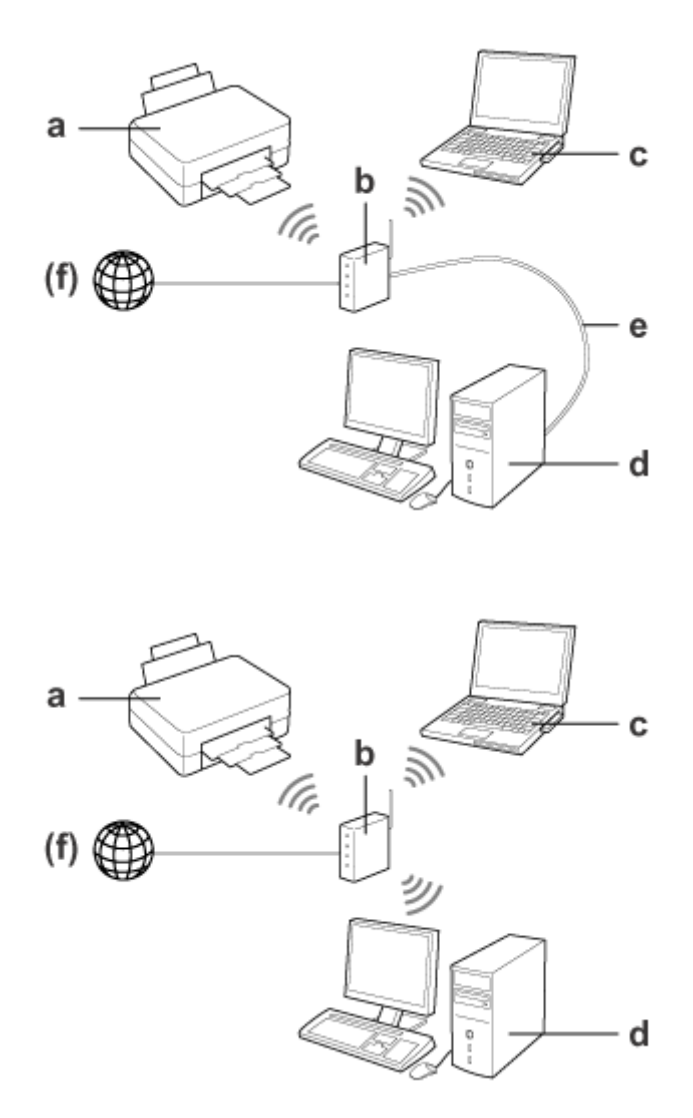

a. Izdelek

- b. Brezžični usmerjevalnik (ali dostopna točka)
- c. Računalnik z vmesnikom Wi-Fi (vgrajenim ali dodanim preko USB/PC kartice itd.)
- d. Računalnik z vrati LAN ali z vmesnikom Wi-Fi
- e. Ethernet kabel (če neposredno povežete računalnik in brezžični usmerjevalnik)
- (f. Dostop do interneta)

#### **Wi-Fi Direct (Komunikacija brez uporabe dostopne točke)**

Za uporabo izdelka v brezžičnem okolju brez dostopne točke preko Wi-Fi Direct povezave.

#### <span id="page-5-0"></span>Omrežni vodič

#### **Uvod**

Če izdelek podpira Wi-Fi Direct, ga lahko povežete neposredno brez uporabe dostopne točke.

Za dodatne informacije poglejte ["Wi-Fi Direct" na strani 14.](#page-13-0)

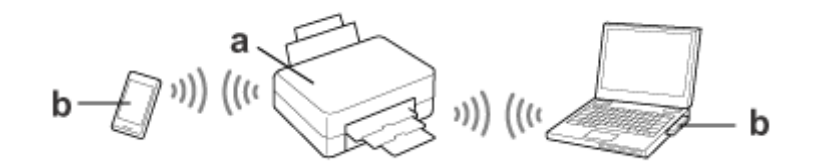

a. Izdelek (vgrajena funkcija Wi-Fi Direct)

b. Računalnik (z vmesnikom Wi-Fi) ali naprava Wi-Fi

### **Način Ad Hoc (komuniciranje brez dostopne točke)**

Drug način, kako lahko izdelek uporabite v brezžičnem okolju brez dostopne točke (brezžični usmerjevalnik, itd.), je način Ad Hoc. Za dodatne informacije poglejte ["Način Ad Hoc" na strani 16.](#page-15-0)

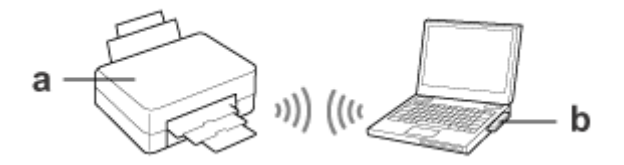

a. Izdelek

b. Računalnik z vmesnikom Wi-Fi (vgrajenim ali dodanim preko USB/PC kartice itd.)

### **Omrežje Ethernet (kabelska povezava)**

Za vzpostavitev žične omrežne povezave, povežite zvezdišče/usmerjevalnik in izdelek s pomočjo kabla Ethernet.

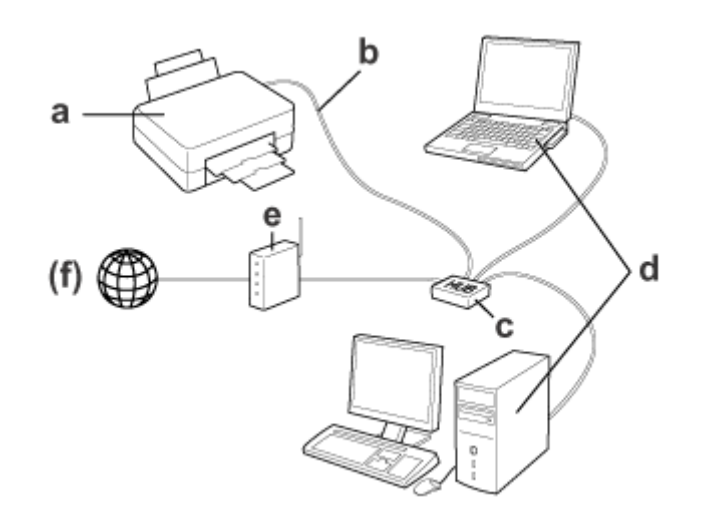

#### **Potrebna strojna oprema za kabelsko omrežje**

- a. Izdelek
- b. Ethernet kabel
- c. Ethernet HUB
- d. Računalnik z vrati LAN
- e. Usmerjevalnik
- (f. Dostop do interneta)

# <span id="page-7-0"></span>**Uporaba naprave prek omrežja**

Ta razdelek opisuje, kako uporabiti napravo prek omrežja ter kako spremeniti način povezave naprave z napravami, ki delujejo z operacijskimi sistemi Windows, Mac OS X, iOS in Android. Več podrobnosti o prvi nastavitvi izdelka najdete v razdelku z naslovom Začnite tukaj.

# **Spreminjanje načina povezave**

Način spreminjanja povezave naprave je odvisen od predhodne povezave.

❏ **USB, Ethernet in neposredna povezava z Wi-Fi:**

Opise za vsak operacijski sistem najdete v naslednjem razdelku.

❏ **Z Wi-Fi na Ethernet:**

Preden spremenite način povezave, preklopite nastavitev na Ethernet ali pa onemogočite Wi-FI na nadzorni plošči izdelka. Navodila za Windows ali Mac OS X najdete v naslednjem razdelku.

# **Prek omrežnih naprav**

### **Windows**

### **Namestitev z uporabo diska s programsko opremo**

Za uporabo izdelka preko računalnika z operacijskim sistemom Windows opravite namestitev z diskom s programsko opremo. Disk s programsko opremo lahko uporabite tudi, če želite izdelek uporabiti preko drugega računalnika oziroma spremeniti povezavo USB izdelka v omrežno povezavo.

Če vaš računalnik nima pogona CD/DVD lahko namestitveni program snamete iz svoje lokalne spletne strani Epson.

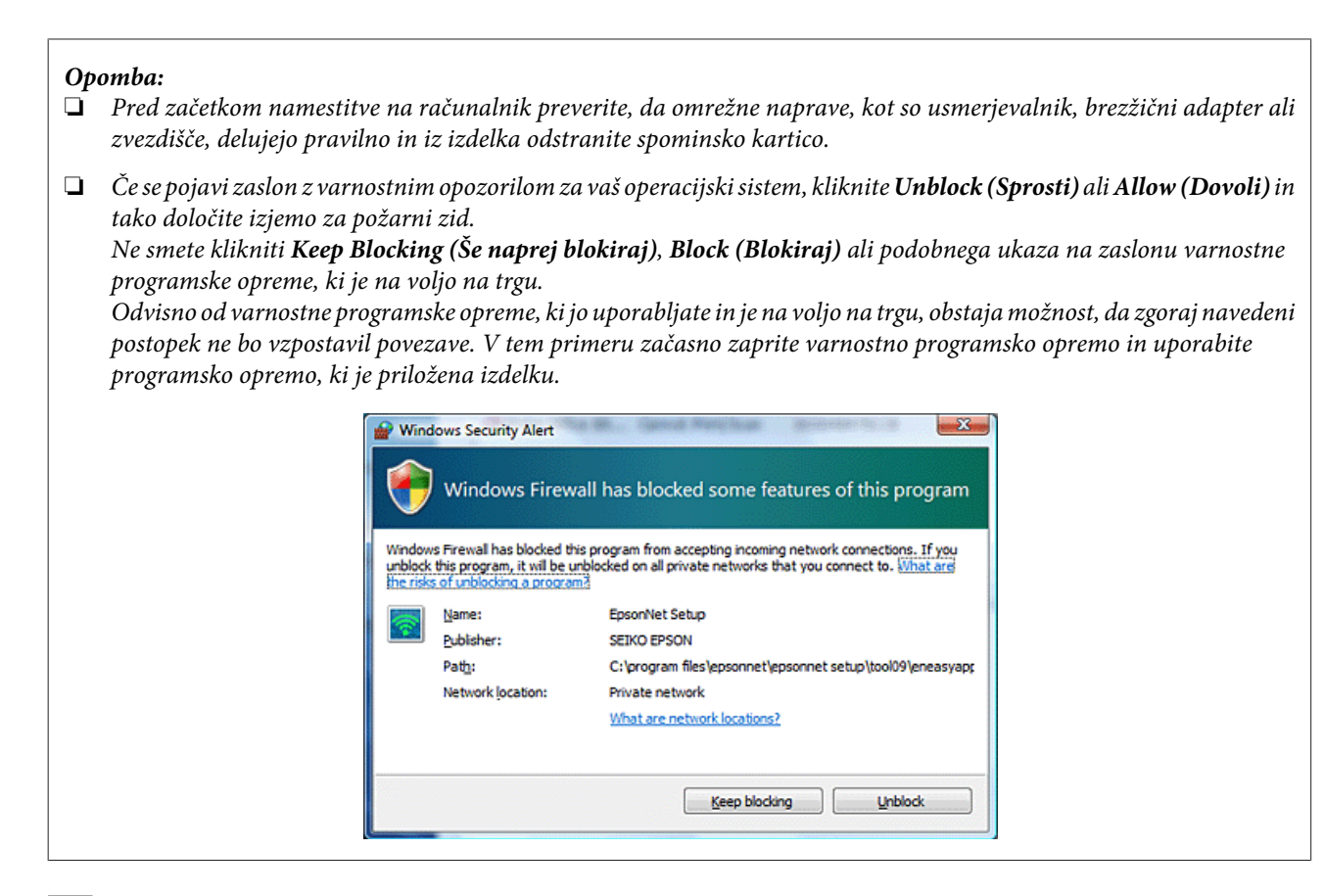

A Vklopite izdelek in se prepričajte, da Wi-Fi/Ethernet deluje pravilno.

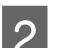

B Disk s programsko opremo tiskalnika vstavite v pogon CD-ROM/DVD.

#### *Opomba:*

Če se v operacijskem sistemu Windows namestitveni zaslon ne pojavi samodejno, dvokliknite ikono diska v *Computer (Računalnik)* (ali *My Computer (Moj računalnik)*).

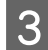

Sledite navodilom na zaslonu.

### **Namestitev z uporabo WSD (za Windows 8.1/8/7/Vista)**

Tiskalnik podpira spletno storitev Web Services on Devices (Spletne storitve na napravah) (WSD). WSD vam lahko pomaga, če želite namestiti drug računalnik na omrežje, na katerega je tiskalnik priklopljen, ali želite istočasno namestiti več računalnikov.

#### *Opomba:*

- ❏ Če želite nastaviti tiskalnik/optični čitalnik s storitvijo WSD, morata biti računalnik in tiskalnik povezana v omrežje. Podrobnosti o namestitvi omrežne povezave prek nadzorne plošče izdelka najdete v ["Ročno povezovanje izdelka v](#page-11-0) [omrežje Wi-Fi" na strani 12](#page-11-0).
- ❏ Pred nameščanjem tiskalnika/optičnega čitalnika z WSD, morate namestiti gonilnik.

Preverite, če je naprava vklopljena.

#### *Opomba:*

Ker Windows 8.1/8 gonilnik WSD namesti samodejno, lahko preskočite korake 2 do 5.

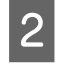

B Za namestitev na operacijski sistem Windows 7: kliknite **Start**, **Computer (Računalnik)**, in potem **Network (Omrežje)**.

Za namestitev na operacijski sistem Windows Vista: kliknite **Start** in potem **Network (Omrežje)**.

C Z desno miškino tipko kliknite ikono naprave in kliknite **Install (Namestitev)**.

Kliknite **Continue (Nadaljuj)** v pogovornem oknu **User Account Control (Nadzor uporabniškega računa)**.

#### *Opomba:*

- ❏ Ikone prikazujejo ime omrežne naprave (npr., EPSONXXXXXX (ime vaše naprave)). Ime naprave lahko preverite na nadzorni plošči naprave ali na statusnem listu omrežja. Za podrobnosti o preverjanju stanja na nadzorni plošči tiskanju statusnega lista za omrežje, glejte ["Prikaz stanja omrežja in tiskanje poročila o stanju](#page-21-0) [omrežja" na strani 22.](#page-21-0)
- ❏ Če se pojavi ikona *Uninstall (Odstrani)* namesto ikone *Install (Namestitev)*, enkrat kliknite *Uninstall (Odstrani)* in poskusite znova (velja za Windows 7 in Vista).
- D Kliknite **Your devices are ready to use (Vaše naprave so pripravljene za uporabo)** (**Your device is ready to use (Vaša naprava je pripravljena za uporabo)**).

#### *Opomba:*

Opomba za uporabnike Windows 7: preskočite koraka 4 in 5.

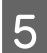

E Preverite zaslon in kliknite **Close (Zapri)**.

F Za Windows 8: izberite **Desktop (Namizje)** > **Settings (Nastavitve)** charm (okrasna oznaka) > **Control Panel (Nadzorna plošča)** in nato izberite **View devices and printers (Ogled naprav in tiskalnikov)**. Za namestitev na operacijski sistem Windows 7: kliknite **Start** in potem **Devices and Printers (Naprave in tiskalniki)**.

V operacijskem sistemu Windows Vista: kliknite gumb **Start**, nato pa **Network (Omrežje)**.

*Opomba za uporabnike Windows 8:* Če ne najdete ikone izdelka sledite naslednjim korakom:

- 1. Izberite *Add a device (Dodaj napravo)*.
- 2. Izberite napravo in nato izberite *Next (Naprej)*.
- 3. Sledite navodilom na zaslonu.

G Preverite, če je ikona, ki prikazuje ime omrežne naprave (npr. EPSONXXXXXX (ime vaše naprave)), dodana.

Za tiskanje z WSD izberite ime naprave v omrežju.

#### <span id="page-10-0"></span>*Opomba:*

- ❏ Za uporabo funkcije optičnega branja s pomočjo storitve WSD uporabite program *Windows Fax and Scan (Faks in optični bralnik Windows)* ali *Paint (Slikar)* v sistemu Windows 8.1/8/7/Vista
- ❏ Ime optičnega čitalnika, ki ste ga izbrali s programom *Windows Fax and Scan (Faks in optični bralnik Windows)* ali *Paint (Slikar)* v operacijskem sistemuWindows 8.1/8/7/Vista, je enako imenu naprave v omrežju.
- ❏ Če uporabljate programsko opremo, ki je dostopna na trgu, za postopek optičnega branja glejte Navodila za uporabo, ki so priložena programski opremi.

### **Mac OS X**

### **Priključevaje naprave v omrežje**

Programsko opremo za Mac OS X prenesite z Epsonovega spletnega mesta.

#### *Opomba:*

- ❏ Zaključite začetne nastavitve (polnjenje kartuš in nastavitev jezika) pred začetkom nastavljanja omrežja.
- ❏ Preverite, da omrežne naprave, kot so usmerjevalnik, brezžični adapter oziroma zvezdišče delujejo pravilno in iz naprave odstranite spominsko kartico pred začetkom namestitve računalnika.

A Če se želite povezati v omrežje Ethernet, napravo povežite z zvezdiščem z uporabo kabla LAN.

Kliknite naslednjo povezavo in sledite navodilom na zaslonu. <http://epson.sn>ali <http://support.epson.net/setupnavi/>

### **Pametni telefon ali tablični računalnik (iOS/Android)**

Program Epson iPrint vam omogoča brezžično tiskanje in skeniranje z vašo napravo preko pametnega telefona ali tabličnega računalnika (iOS/Android). Če izdelek ni povezan z omrežjem Wi-Fi, ga ročno povežite z omrežjem Wi-Fi z uporabo nadzorne plošče izdelka. Za podrobnosti o ročni namestitvi si oglejte ["Ročno povezovanje izdelka v omrežje](#page-11-0) [Wi-Fi" na strani 12.](#page-11-0)

#### *Opomba:*

- ❏ Preverite, če je pametni telefon oziroma tablični računalnik povezan v omrežje pred povezovanjem z napravo.
- ❏ Če želite uporabljati napravo, ki ima zgolj priključek Ethernet, prek pametnega telefona ali tabličnega računalnika, napravo priključite na brezžični usmerjevalnik (dostopno točko) s kablom LAN.

### <span id="page-11-0"></span>**Uporaba Epson iPrint**

A Na svoj pametni telefon ali tablico naložite "Epson iPrint" prek App Store (iOS) ali Google Play (Android). Epson iPrint lahko prenesete tudi z Epsonovega spletnega mesta.

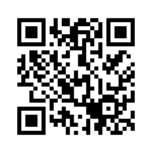

<http://ipr.to>

2 Zaženite Epson iPrint in nato preiščite ter nastavite napravo, ki jo želite uporabljati.

#### *Opomba:*

Dodatne informacije o nastavitvah Epson iPrint najdete v Pomoči, ki se nahaja v programu Epson iPrint, oziroma na spletnem portalu Epson Connect.

<https://www.epsonconnect.com/> (spletni portal Epson Connect) <http://www.epsonconnect.eu/>(velja zgolj za Evropo)

# **Ročno povezovanje izdelka v omrežje Wi-Fi**

Za povezavo izdelka z omrežjem z uporabo nadzorne plošče izdelka sledite spodnjim korakom.

#### *Opomba:*

❏ Zaključite začetne nastavitve (polnjenje kartuš in nastavitev jezika) pred začetkom nastavljanja omrežja.

❏ Pred priključevanjem naprave preverite, da je omrežje Wi-Fi omogočeno.

### **Čarovnik za namestitev Wi-Fi**

Če ima vaš tiskalnik zaslon LCD, lahko uporabite čarovnik Wi-Fi Setup Wizard, da poenostavite ročno namestitev. Namestitev lahko opravite tako, da vnesete SSID in geslo vašega omrežja Wi-Fi v zaslon LCD naprave. Ta funkcija ni na voljo za naprave, ki nimajo zaslona LCD.

#### *Opomba:*

- ❏ Ta nastavitev ni na voljo pri vseh napravah ali pa ni omogočena.
- ❏ Preverite SSID in geslo za vaše omrežje, saj ju boste potrebovali pri nastavitvi Wi-Fi omrežja. Če ne poznate SSID-ja in gesla, se obrnite na skrbnika omrežja.

Za informacije za nastavitev povezave Wi-Fi s čarovnikom Wi-Fi Setup Wizard kliknite naslednjo povezavo. Ta funkcija ni na voljo pri vseh napravah ali pa ni omogočena.

html/wizard.htm

### <span id="page-12-0"></span>**Wi-Fi Protected Setup (WPS)**

Obstajata dva načina Wi-Fi Protected Setup (WPS): način WPS s pritiskom na gumb in način WPS z vnosom kode PIN. Ti funkciji sta na voljo za naprave, ki nimajo zaslona LCD.

#### *Opomba:*

- ❏ Ta nastavitev ni na voljo pri vseh napravah ali pa ni omogočena.
- ❏ Preden napravo priključite v omrežje, se prepričajte, da dostopna točka podpira funkcijo WPS.
- ❏ Če v dveh minutah ni najdena dostopna točka (brezžični usmerjevalnik), se prikaže opozorilo. V tem primeru preverite, da dostopna točka deluje in potem izvedite nastavitev WPS od začetka.
- ❏ Če želite izvedeti več podrobnosti o funkciji dostopne točke WPS ali o odpravljanju težav, si oglejte navodila za uporabo dostopne točke.

### **Gumb WPS**

Namestitev opravite tako, da pritisnite gumb WPS na brezžičnem usmerjevalniku (dostopni točki). Ta način uporabite, če ste prek WPS že priključili druge naprave, ki so združljive z Wi-Fi.

Podatke o namestitvi povezave Wi-Fi z namestitvijo WPS najdete na naslednji povezavi. Ta funkcija ni na voljo pri vseh napravah ali pa ni omogočena.

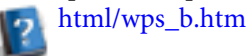

### **Pin koda za WPS**

Namestitev lahko opravite z vnosom osemmestne kode v brezžični usmerjevalnik (dostopno točko). Osemmestna koda se prikaže na zaslonu LCD izdelka ali je natisnjena na listu omrežnega statusa naprave.

Podatke o namestitvi povezave Wi-Fi z namestitvijo WPS najdete na naslednji povezavi. Ta funkcija ni na voljo pri vseh napravah ali pa ni omogočena.

### html/wps\_p.htm

# **Neposredna povezava**

Napravo lahko neposredno priključite na računalnik, pametni telefon ali tablični računalnik brez brezžičnega usmerjevalnika (dostopne točke). Glede na obe vaši napravi so lahko na voljo naslednji načini:

#### **Neposredna povezava Wi-Fi**:

Napravo lahko neposredno priključite na napravo s pomočjo naprave, ki podpira Wi-Fi Direct ali Wi-Fi. Ta način uporablja varovanje WPA2-PSK(AES), ki je enako kot v infrastrukturnem načinu. ["Wi-Fi Direct" na strani 14](#page-13-0)

#### **Ad Hoc povezava**:

Napravo lahko priključite neposredno z uporabo naprave, ki je združljiva z načinom Ad Hoc. Ta način uporablja zgolj varovanje WEP.

["Način Ad Hoc" na strani 16](#page-15-0)

#### <span id="page-13-0"></span>*Opomba:*

❏ Te funkcije niso na voljo pri vseh napravah ali pa niso omogočene.

❏ Računalniki z operacijskim sistemom Windows se lahko priključijo neposredno z uporabo namestitvenega programa na disku s programsko opremo. Če naprava podpira Wi-Fi Direct se poveže z uporabo Wi-Fi Direct.

### **Wi-Fi Direct**

Obstajata dva načina povezave za Wi-Fi Direct; povezava dostopne točke znana kot način "Simple AP", ter povezava z omrežjem enakovrednih računalnikov, znana kot način "Wi-Fi Direct". Način povezave lahko spremenite tako, da uporabite nastavitve storitev v Web Config. Za podrobnosti o uporabi Web Config, glejte Navodila za uporabo izdelka.

**Način Simple AP** (povezava dostopne točke):

V tem načinu naprava sama deluje kot dostopna točka. Tudi če vaša naprava ne podpira Wi-Fi Direct, lahko izdelek povežete z napravo. V tem načinu je privzet SSID izdelka "DIRECT-xxxxxxxx" (pri čemer je xxxxxxxx naslov MAC izdelka).

**Način Wi-Fi Direct** (povezava z omrežjem enakovrednih računalnikov):

V tem načinu je povezava vzpostavljena tako, da je izdelek identificiran kot lastnik skupine ali kot stranka. Če vaša naprava podpira Wi-Fi Direct, lahko uporabite ta način.

#### *Opomba:*

- ❏ Če izdelek deluje v načinu Ad Hoc, ne morete uporabiti Wi-Fi Direct.
- ❏ Ko je izdelek povezan v Wi-Fi Direct, ne morete posodobiti vdelane programske opreme izdelka z Web Config.
- ❏ Med upravljanjem Web Config na napravi, ki je povezana z Wi-Fi Direct , ne morete namestiti Epson Connect, Google Cloud Print in tako naprej.
- ❏ Neposredna povezava s funkcijo Wi-Fi Direct operacijskega sistema Windows ni podprta.

### **Način Simple AP**

V načinu Simple AP izdelek omogoča povezave z do štirimi omrežnimi napravami. V poročilu o omrežnih povezavah lahko preverite, koliko naprav je povezanih. Ta način lahko uporabite, tudi če je izdelek povezan z infrastrukturo ali Ethernetom.

Ko naprava deluje v načinu Simple AP, se na zaslonu naprave prikaže ikona načina Simple AP. Položaj in oblika ikone sta odvisna od modela. Za več podrobnosti glejte Navodila za uporabo izdelka.

Če želite prenehati z uporabo načina Simple AP, onemogočite Wi-Fi Direct na nadzorni plošči tiskalnika ali na Web Config.

#### *Opomba:*

- ❏ Če želite vzpostaviti povezavo z napravo, ki je povezana z načinom Simple AP, se ne morete pridružiti infrastrukturi ali omrežju Ethernet, tudi če je izdelek povezan s temi omrežji.
- ❏ V načinu Simple AP ni na voljo funkcija komunikacije med napravami, ki so povezane z napravo prek te možnosti.
- ❏ Če naprave ne morete priključiti, ker je bilo najvišje število priključenih naprav preseženo, odstranite eno izmed naprav iz SSID vaše naprave (DIRECT-xxxxxxxx). Če ne veste, katere naprave so trenutno priključene, lahko vse naprave odstranite tako, da preko nadzorne plošče naprave spremenite geslo naprave. Upoštevajte, da boste s tem odstranili vse naprave. Če želite ponovno povezati odstranjeno napravo po tem postopku morate ponastaviti omrežne nastavitve.
- ❏ Če naprave, ki je združljiva z Wi-Fi Direct, ni mogoče povezati z izdelkom prek načina Simple AP, jo povežite s pomočjo načina Wi-Fi Direct.
- ❏ Računalnik s posodobljenim operacijskim sistemom Windows OS morebiti ni povezan.

Za več informacij o uporabi Wi-Fi Direct kliknite naslednjo povezavo. Ta funkcija ni na voljo na vseh napravah. html/wifid.htm o

#### **Če pametni telefoni ali tablični računalniki podpirajo Wi-Fi Direct**

Če uporabljate napravo Android, ki podpira Wi-Fi Direct, lahko povezavo s tiskalnikom vzpostavite tudi prek možnosti Wi-Fi Direct.

#### *Opomba:*

Povezava Wi-Fi Direct morda ni podprta, kar je odvisno od različice OS Android oz. modela. Postopek se razlikuje glede na model.

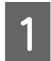

A Nastavite Wi-Fi Direct na tiskalniku.

Za dodatne podrobnosti o tem koraku kliknite povezavo Wi-Fi Direct.

B Vzpostavite povezavo med pametnim telefonom oz. tabličnim računalnikom in tiskalnikom prek Wi-Fi Direct. Več informacij o tem koraku najdete v dokumentaciji svojega pametnega telefona ali tabličnega računalnika.

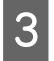

C Preverite sporočilo na nadzorni plošči tiskalnika. Če želite sprejeti povezavo, izberite odobritev. Če želite zavrniti povezavo, izberite zavrnitev.

Izberite, ali želite podatke o napravi registrirati v tiskalnik. Če sprejmete povezavo in registrirate podatke o napravi, bo naprava v prihodnje samodejno vzpostavila povezavo s tiskalnikom brez operacij na nadzorni plošči. Če zavrnete povezavo in registrirate podatke o napravi, bo tiskalnik v prihodnje zavračal povezave s te naprave, tudi če poskušate povezavo vzpostaviti prek Wi-Fi Direct.

#### *Opomba:*

- ❏ Če se na nadzorni plošči tiskalnika pogosto pojavlja zahteva za potrditev povezave z neznane naprave, priporočamo, da jo registrirate kot zavrnjeno napravo.
- ❏ Če ponevedoma registrirate napravo, lahko podatke izbrišete tako, da registrirano napravo izbrišete iz nastavitev Wi-Fi Direct na nadzorni plošči. Če uporabite to funkcijo, se bodo vsi podatki o povezavi za registrirano napravo v tiskalniku izbrisali.

### <span id="page-15-0"></span>**Način Wi-Fi Direct**

V načinu Wi-Fi Direct lahko z izdelkom povežete eno napravo, ki podpira Wi-Fi Direct. Med vzpostavljanjem povezave z omrežjem z načinom Wi-Fi Direct so vse druge omrežne povezave prekinjene. Zato so onemogočene tudi storitev Epson Connect in druge funkcije za dostop do naprave prek interneta.

Ko naprava deluje v načinu Wi-Fi Direct, se na zaslonu naprave prikaže ikona načina Wi-Fi Direct. Položaj in oblika ikone sta odvisna od modela. Za več podrobnosti glejte Navodila za uporabo izdelka.

Če želite sprostiti povezavo, prekinite povezavo naprave z vašo napravo. Naprava se priključi na prejšnje omrežje.

### **Način Ad Hoc**

V načinu Ad Hoc naprava in računalnik komunicirata brezžično, brez uporabe dostopne točke. Najprej nastavite nastavitve Ad Hoc (SSID) računalnika za povezavo prek načina Ad Hoc.

#### **Za operacijski sistem Windows:**

V računalnik vstavite disk s programsko opremo in sledite navodilom na zaslonu. ["Windows" na strani 8](#page-7-0).

#### **Za operacijski sistem Mac OS X:**

Omrežne nastavitve nastavite s programom EpsonNet Setup. ["Mac OS X" na strani 11](#page-10-0)

#### *Opomba:*

- ❏ Tudi če imate povezavo Wi-Fi, naprava in računalnik morda ne bosta mogla komunicirati v vašem okolju. Kljub temu bi morala biti nastavitev povezave Ad Hoc mogoča. To je neposredna povezava med napravo in računalnikom. S tem boste lahko priključili samo en osebni računalnik. Drugi osebni računalniki se z napravo ne bodo mogli povezati prek omrežja Wi-Fi.
- ❏ Postopek nastavitve omrežja Ad Hoc za računalnik je odvisna od vašega operacijskega sistema, računalnika in proizvajalca vaše brezžične naprave. Za podrobnosti glejte dokumentacijo brezžične naprave ali pa se obrnite na proizvajalčevo službo za pomoč uporabnikom. Naslednje poglavje opisuje nastavitev za standardne nastavitve v operacijskih sistemih Windows 7, Vista, XP ali Mac OS X.

### **V operacijskih sistemih Windows 7/Vista**

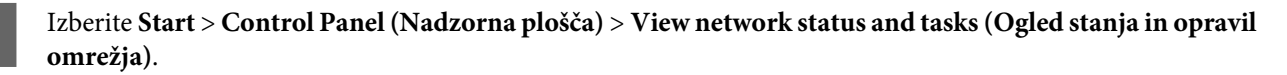

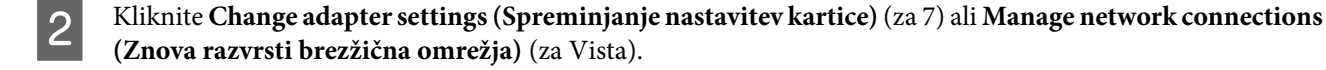

C Dvokliknite ikono **Wireless Network Connection (Brezžična omrežna povezava)**.

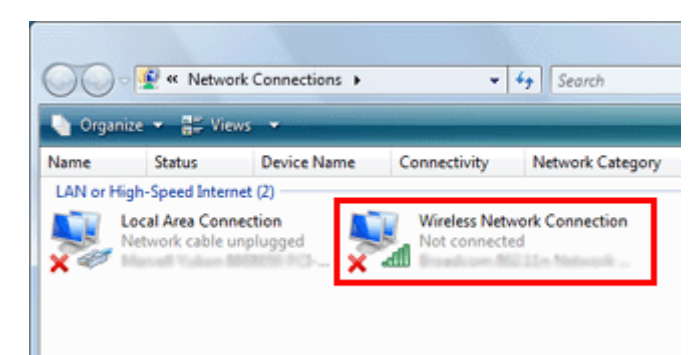

V operacijskem sistemu Windows 7: kliknite Open Network and Sharing Center (Odpri središče za omrežje<br>in skupno rabo), nato pa kliknite Set up a new connection or network (Namestitev nove povezave ali **omrežja)**.

V operacijskem sistemu **Windows Vista**: kliknite **Set up a connection or network (Namestitev povezave ali omrežja)**.

E Izberite **Set up a wireless ad hoc (computer-to-computer) network (Ustvarjanje začasnega brezžičnega omrežja (računalnik–računalnik))**, nato pa kliknite **Next (Naprej)**.

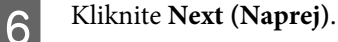

G Pri nastavitvah si pomagajte z naslednjo tabelo, nato pa kliknite **Next (Naprej)**.

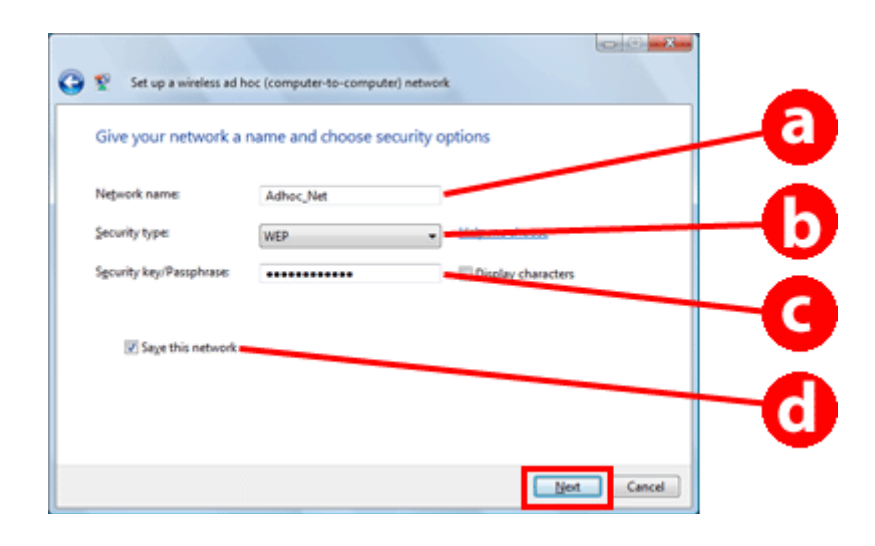

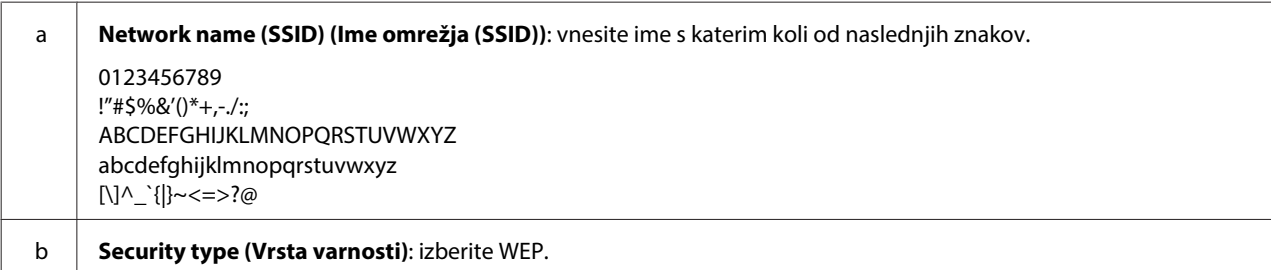

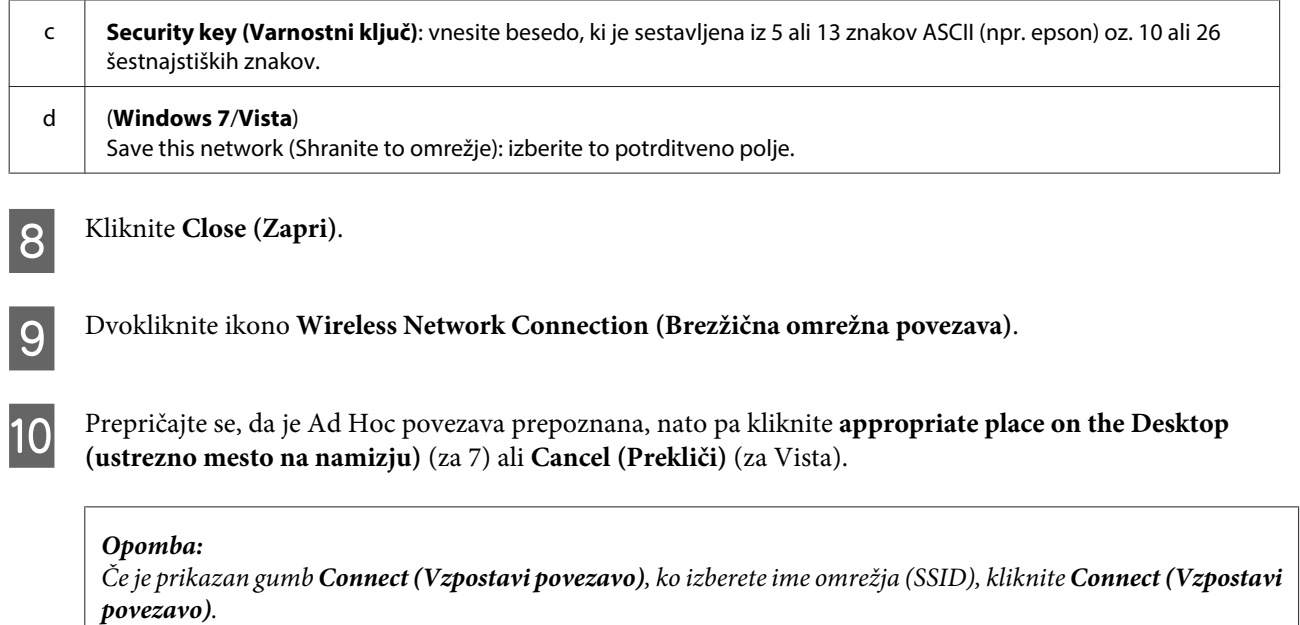

### **V operacijskem sistemu Windows XP**

- A Izberite **Start** > **Control Panel (Nadzorna plošča)** > **Network and Internet Connections (Omrežne in internetne povezave)**.
- 

B Kliknite **Network Connections (Omrežne povezave)**.

C Dvokliknite **Wireless Network Connection (Brezžična omrežna povezava)**, izberite **Properties (Lastnosti)**, nato pa kliknite jeziček **Wireless Networks (Brezžična omrežja)**.

#### *Opomba:*

Če uporabljate pripomoček, ki je bil priloženi vaši brezžični napravi, jeziček *Wireless Networks (Brezžična omrežja)* morda ne bo prikazan. Za več podrobnosti glejte dokumentacijo, priloženo vaši brezžični napravi.

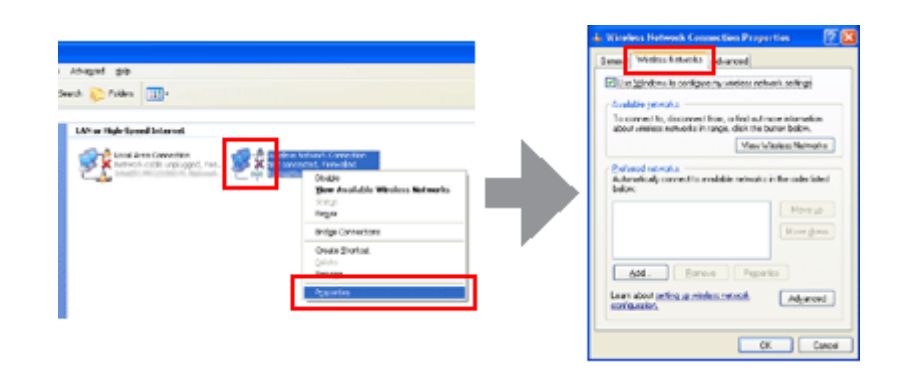

D Izberite **Use Windows to configure my wireless network settings (Za konfiguracijo nastavitev mojega brezžičnega omrežja uporabi Windows)**, nato pa kliknite **Advanced (Napredno)**.

E Izberite **Computer-to-computer (ad hoc) networks only (Samo omrežja računalnik-v-računalnik (ad hoc))**.

Fočistite možnost Automatically connect to non-preferred networks (Samodejno vzpostavi povezavo z<br>
nepredpostnimi omrežii), pato pa kliknite Close (Zapri) **neprednostnimi omrežji)**, nato pa kliknite **Close (Zapri)**.

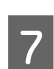

G Kliknite **Add (Dodaj)**.

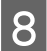

**H** Pri nastavitvah si pomagajte z naslednjo tabelo, nato pa kliknite OK.

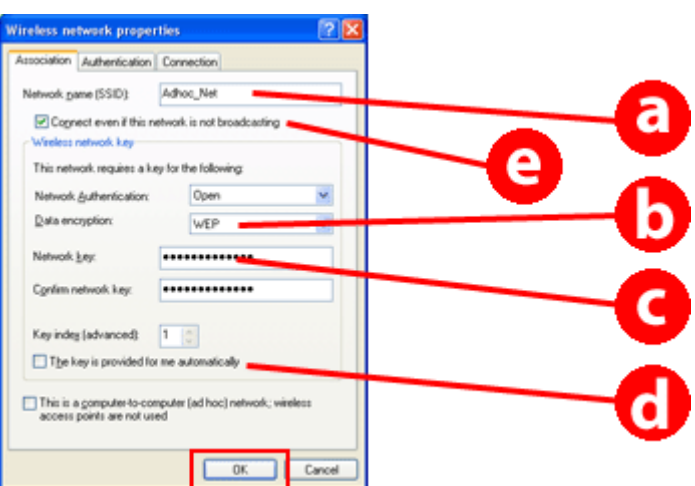

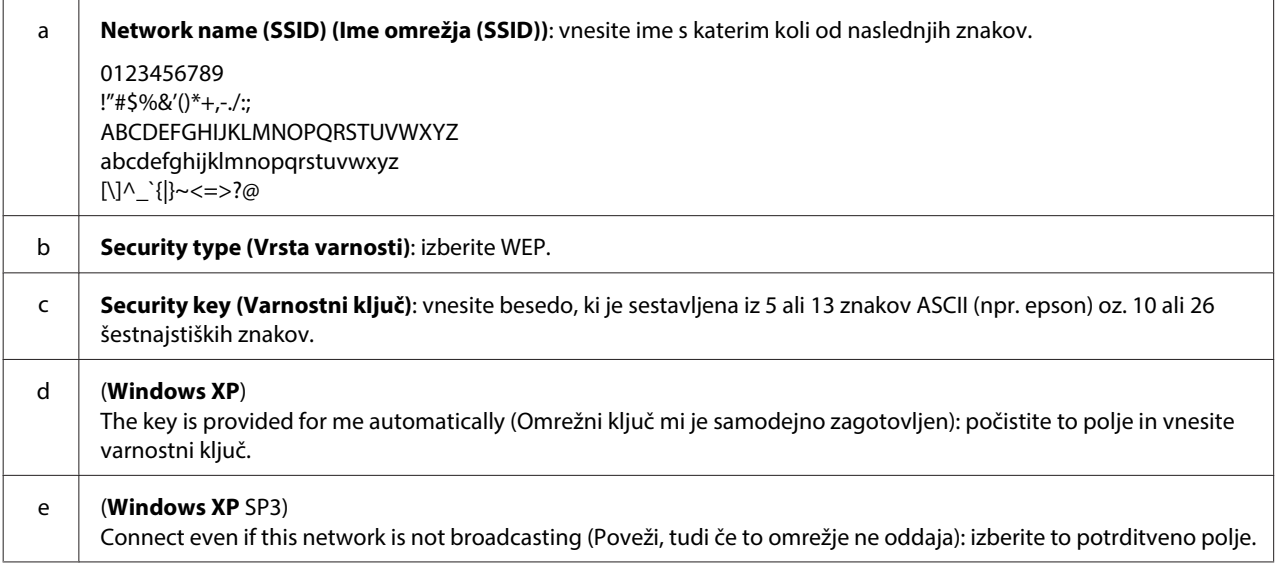

I Kliknite jeziček **Connection (Povezava)**.

J Izberite **Connect when this network is in range (Povezavo vzpostavi, ko je omrežje na voljo)**, nato pa kliknite **OK**.

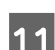

K Dvokliknite **Wireless Network Connection (Brezžična omrežna povezava)**, izberite **Properties. (Lastnosti)**, nato pa ponovno kliknite jeziček **Wireless Networks (Brezžična omrežja)**.

L Preverite, ali je ikona obkrožena z modrim krogcem, nato pa kliknite **OK**.

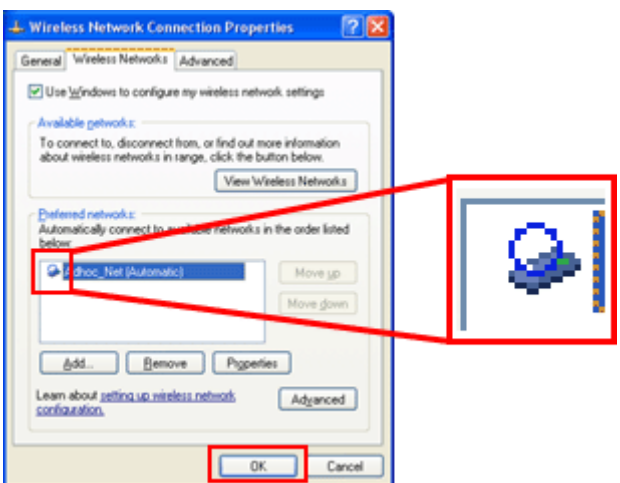

### **Za operacijski sistem Mac OS X**

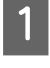

A Izberite **System Preferences** v meniju Apple.

**2** Kliknite ikono Network.

C Izberite **AirPort**, nato pa kliknite **Turn AirPort On**.

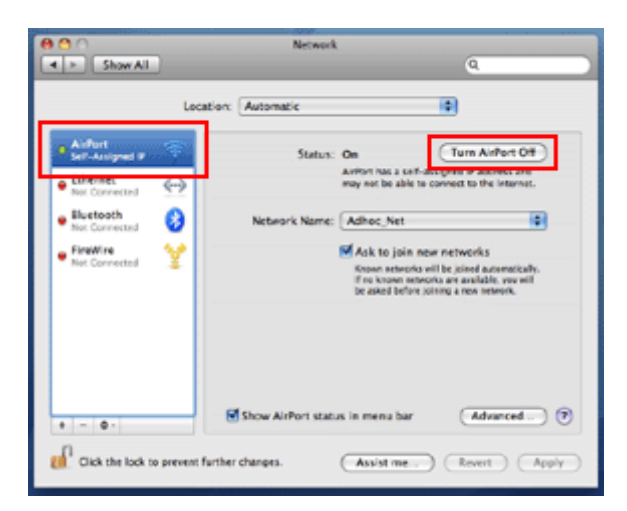

- D Na seznamu **Network Name** izberite **Create Network**.
- E Vnesite ime omrežja, nato pa izberite potrditveno polje **Require Password**.

 $\begin{bmatrix} 6 \end{bmatrix}$  Vnesite geslo in kliknite OK.

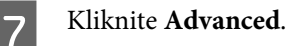

 $\boxed{8}$  Kliknite **TCP/IP**.

I Potrdite **Using DHCP** na seznamu **Configure IPv4** list, nato pa kliknite **OK**.

10 Kliknite Apply.

# <span id="page-21-0"></span>**Odpravljanje težav**

# **Nasveti za odpravljanje omrežnih težav**

Vzrok za težave z omrežjem so lahko omrežno okolje, računalnik in naprava. Za pomoč pri reševanju težav lahko preverite in potrdite stanje omrežja na naslednje načine.

#### *Opomba:*

Ko spremenite omrežne nastavitve, traja od 30 do 60 sekund, da se spremembe uveljavijo. (Čas do uveljavitve sprememb se razlikuje glede na način nastavitve, brezžični usmerjevalnik ali dostopno točko, itd.)

### **Tiskanje poročila o stanju omrežne povezave**

Če spremenite omrežne nastavitve, na primer spremenite omrežno okolje, lahko preverite omrežno povezavo in natisnete poročilo o stanju omrežne povezave.

Če ni omrežne povezave, vam bo poročilo pomagalo poiskati vzrok napake in najti rešitev težave.

Za več podrobnosti o tem, kako lahko preverite omrežno povezavo in natisnete poročilo o stanju, glejte dokumentacijo naprave.

#### *Opomba:*

Ta funkcija ni na voljo za naprave, ki nimajo zaslona LCD.

Za informacije o uporabi poročila o stanju omrežne povezave kliknite naslednjo povezavo. Ta funkcija ni na voljo pri vseh napravah ali pa ni omogočena.

html/\_files/nwchk.htm

### **Prikaz stanja omrežja in tiskanje poročila o stanju omrežja**

Stanje omrežja lahko prikažete na zaslonu LCD in natisnete poročilo o stanju omrežja. V stanju omrežja lahko preverite informacije, kot so način povezave, hitrost povezave (hitrost prenosa), naslov IP, način zaščite in stanje storitve Epson Connect.

Če ima vaša naprava zaslon LCD, lahko prikažete poenostavljene informacije o stanju in natisnete podrobnejše informacije o stanju. Ta funkcija ni na voljo na vseh napravah.

Če naprava nima zaslona LCD, lahko podrobnejše informacije o stanju natisnete s pomočjo gumbov na nadzorni plošči.

Za več podrobnosti o prikazu stanja omrežja in tiskanju poročila o stanju omrežja glejte dokumentacijo naprave.

### **Onemogočanje in inicializacija nastavitev Wi-Fi**

Težave z omrežjem lahko rešite tako, da onemogočite ali inicializirate nastavitve Wi-Fi, nato pa jih ponovno določite.

<span id="page-22-0"></span>Te operacije so odvisne od modela. Za več podrobnosti glejte dokumentacijo naprave.

#### *Opomba:*

Preden onemogočite ali inicializirate nastavitve Wi-Fi, priporočamo, da najprej preverite in si zapišete SSID in geslo.

#### **Onemogočanje funkcije Wi-Fi:**

Če ima vaša naprava zaslon LCD, lahko funkcijo Wi-Fi onemogočite ali preklopite na omrežje s pomočjo zaslona LCD.

Če vaša naprava nima zaslona LCD, lahko funkcijo Wi-Fi onemogočite tako, da priključite kabel za Ethernet, ki je priključen v aktivno omrežje.

Če vaša naprava nima zaslona LCD ali vmesnika za Ethernet, lahko funkcijo Wi-Fi onemogočite tako, da z gumbi na nadzorni plošči inicializirate omrežne nastavitve.

*Opomba:*

Če vaša naprava podpira tako funkcijo Ethernet kot Wi-Fi, je funkcija Ethernet omogočena ko je funkcija Wi-Fi onemogočena.

#### **Inicializacija omrežnih nastavitev:**

Če ima vaša naprava zaslon LCD, lahko omrežne nastavitve inicializirate s pomočjo zaslona LCD. Če vaša naprava nima zaslona LCD, lahko omrežne nastavitve inicializirate s pomočjo gumbov na nadzorni plošči.

#### *Opomba:*

Če inicializirate omrežne nastavitve, bodo inicializirane tudi nastavitve storitve Epson Connect in nastavitve storitev za omrežno tiskanje, ki jih nudijo druga podjetja.

### **Posodobitev vdelane programske opreme naprave**

Težave z omrežjem lahko rešite tako, da posodobite vdelano programsko opremo naprave. Preverite, ali uporabljate najnovejšo različico vdelane programske opreme naprave.

S spletnim brskalnikom odprite Web Config, nato pa posodobite vdelano programsko opremo.

*Opomba:* Ta funkcija ni na voljo pri vseh napravah ali pa ni omogočena.

Za več podrobnosti o odpiranju Web Config, glejte Navodila za uporabo izdelka.

### **Preverjanje komunikacije s pomočjo ukaza Ping**

Če dostop so spletne strani, vdelane v napravo, ni mogoč, če se naprava ne odziva, četudi ste ji poslali tiskalni posel, ali če se pojavljajo druge težave, lahko s to funkcijo preverite, ali je komunikacija med računalnikom in napravo vzpostavljena.

Preden uporabite ukaz Ping, morate potrditi naslove IP, ki so nastavljeni na računalniku in napravi.

Za več podrobnosti o uporabi računalnika glejte ["Ukaz Ping" na strani 24.](#page-23-0)

### <span id="page-23-0"></span>**Ukaz Ping**

V omrežnem okolju TCP/IP potrdite, da je naslov IP nastavljen na računalniku in napravi ter preverite ali je komunikacija med računalnikom in napravo vzpostavljena.

### **Potrdite v Windows**

Odkljukajte naslov IP naprave.

Naslov IP lahko preverite na statusnem listu omrežja, poročilu o preverjanju ali zaslonu LCD.

Za preverjanje lista statusa omrežja poglejte v ["Prikaz stanja omrežja in tiskanje poročila o stanju omrežja" na](#page-21-0) [strani 22.](#page-21-0)

B Za Windows 8.1/8: Izberite **All apps** in nato izberite **Command Prompt (Ukazni poziv)**.

Za Windows 7/Vista/XP: Kliknite gumb Start ali **start**, **All Programs (Vsi programi)** ali **Programs (Programi)**, **Accessories (Pripomočki)**, nato pa **Command Prompt (Ukazni poziv)**.

C Vtipkajte 'ping', presledek, in '<naslov IP naprave>', potem pritisnite tipko Enter.

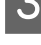

D Če je komunikacija vzpostavljena, se izpiše **Reply from (Odgovor od) <naslov IP naprave>**.

Če komunikacija ni vzpostavljena, se izpiše **Destination host unreachable (Ciljni gostitelj ni dosegljiv)** ali **Request timed out (Iztekla se je časovna omejitev za zahtevo)**. Preverite omrežne nastavitve naprave na računalniku.

### **Potrjevanje v sistemu Mac OS X**

Potrdite naslov IP naprave.

Naslov IP lahko preverite na statusnem listu omrežja. Glejte ["Prikaz stanja omrežja in tiskanje poročila o stanju](#page-21-0) [omrežja" na strani 22.](#page-21-0)

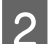

B Dvokliknite **Macintosh HD**, **Applications**, **Utilities** in potem **Network Utility**.

C Kliknite jeziček **Ping**.

D Vnesite naslov IP naprave v polje za omrežni naslov.

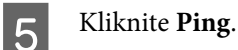

F Če je komunikacija vzpostavljena, se vsi signali vrnejo in na zaslonu se izpiše **0% packet loss**.

Če komunikacija ni vzpostavljena, se signali ne vrnejo in na zaslonu se prikaže **100% packet loss**. Preverite omrežne nastavitve naprave na računalniku.

# <span id="page-24-0"></span>**Težave pri nastavitvi**

### **Povezovanje v omrežje Wi-Fi**

### **SSID ni mogoče najti**

- ❏ **Se lahko povežete z brezžičnim usmerjevalnikom/dostopno točko?** Uporabite svoj računalnik ali druge naprave, da preverite, če se lahko povežejo brezžično.
- ❏ **Je naprava daleč od dostopne točke oziroma je mogoče med njima ovira?** Napravo premaknite bližje dostopni točki oziroma odstranite oviro.
- ❏ **Ali je SSID (omrežno ime) skrito v skladu z nastavitvami na dostopni točki?** Če je na dostopni točki vklopljena funkcija "prikrivanja" ipd., ki prikriva SSID, na nadzorni točki vnesite SSID. Glejte ["Ročno povezovanje izdelka v omrežje Wi-Fi" na strani 12](#page-11-0).
- ❏ **Ali ime omrežja SSID vsebuje znake, ki niso v sistemu ASCII?** Preverite ali ime omrežja SSID vsebuje znake, ki niso v sistemu ASCII. Naprava ne prikazuje znakov, ki niso v sistemu ASCII.

### **Dostop do dostopne točke ni mogoč**

❏ **Je naprava daleč od dostopne točke oziroma je mogoče med njima ovira?** Napravo premaknite bližje dostopni točki oziroma odstranite oviro.

#### ❏ **Ali je geslo pravilno?**

Geslo razlikuje med velikimi in malimi črkami. Preverite, ali je geslo, ki ste ga vnesli, pravilno. Geslo se lahko imenuje "WEP key" (ključ WEP), "WPA passphrase" (geslo WPA), "Pre-Shared Key" (ključ v vnaprejšnji skupni rabi) itd. glede na uporabljeno dostopno točko ali varnostnisistem.

#### ❏ **So na dostopni točki nastavljene omejitve dostopa?**

Če so omejitve dostopa nastavljene na dostopni točki (brezžičnemu usmerjevalniku itd.), registrirajte naslov MAC ali naslov IP naprave na vstopni točki, da omogočite komunikacijo. Za podrobnosti glejte navodila za uporabo dostopne točke.

#### ❏ **Ali so uporabni brezžični kanali omejeni na računalniku, ki je opremljen z WLAN-om?**

Uporabni brezžični kanali so lahko omejeni na računalniku, ki je opremljen z WLAN-om. Za potrditev prisotnosti uporabnih brezžičnih kanalov, glejte navodila za uporabo računalnika ali brezžične kartice. Preverite, če so brezžični kanali, ki ste jih potrdili zgoraj, vključujejo tudi kanale, nastavljene na dostopni točki. Če niso, spremenite brezžične kanale dostopne točke.

#### ❏ **Je omrežni vmesnik združljiv s standardi te naprave?**

Za naprave Wi-Fi obstajajo različni standardi, kot so 802.11a, 802.11b, 802.11g in 802.11n, prav tako pa se uporabljajo elektromagnetni valovi različnih frekvenc.

### <span id="page-25-0"></span>**Povezovanje prek Wi-Fi Direct**

### **Z uporabo Wi-Fi Direct ni mogoče dostopati do interneta pri povezavi do računalnika z več mrežnimi vmesniki**

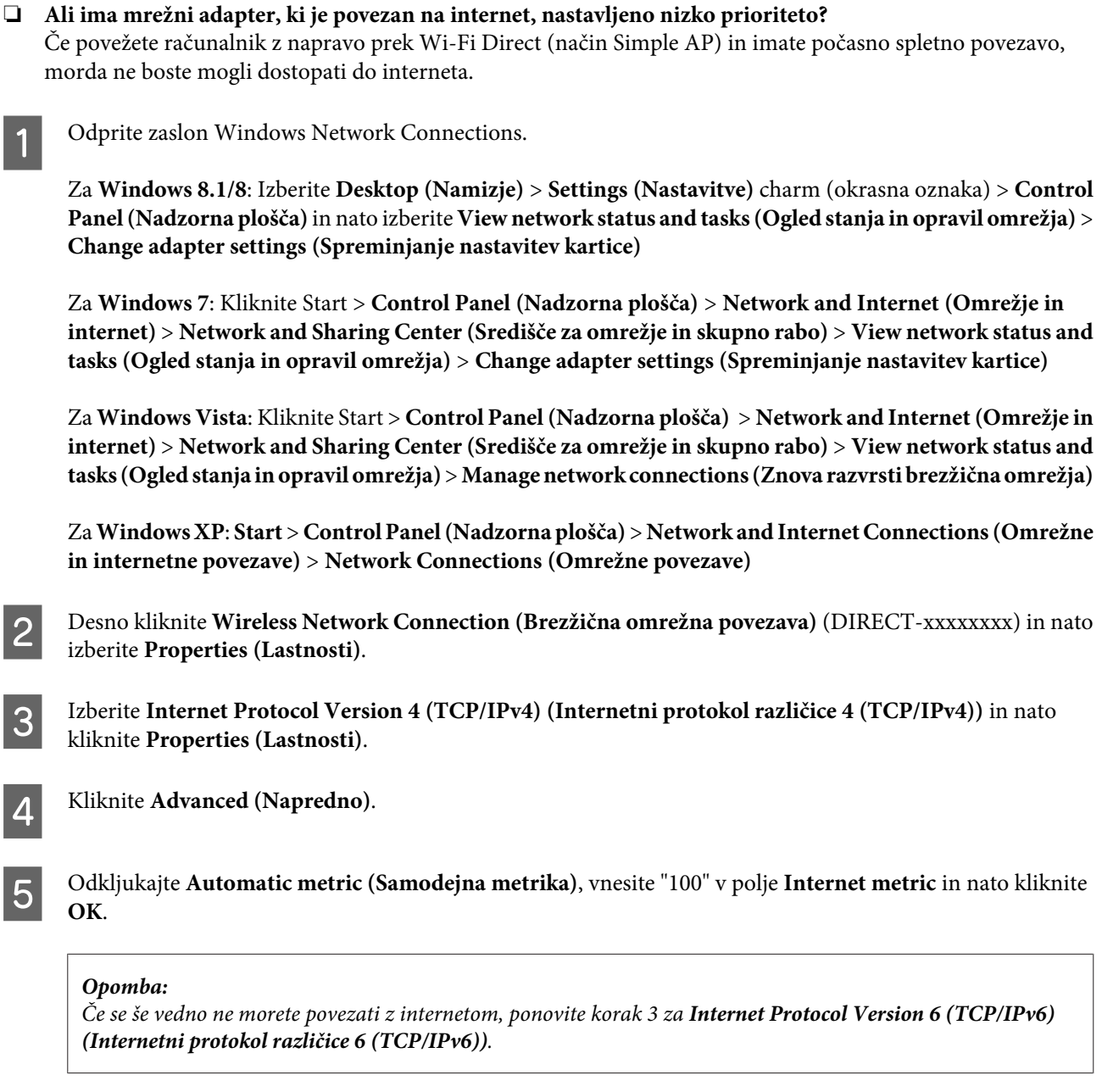

### **Povezava Wi-Fi Direct se nenadoma prekine**

❏ **Ali ste spremenili geslo za Wi-Fi Direct (način dostopne točke)?** Izbrišite nastavitve povezave v "DIRECT-xxxxxxxx", ki se nanašajo na vašo napravo, ponovno izberite "DIRECT-xxxxxxxx" in nato vnesite novo geslo. Več informacij o brisanju nastavitev najdete v dokumentaciji svoje naprave.

#### <span id="page-26-0"></span>❏ **Ali so se omrežne nastavitve naprave spremenile?**

Preverite omrežne nastavitve naprave. Način omrežne povezave se je morda spremenil na drug način (ne na način dostopne točke). Če želite povrniti nastavitev na način dostopne točke iz drugega načina dostopa, odprite omrežne nastavitve naprave in se nato ponovno povežite z napravo prek Wi-Fi Direct. Omrežne nastavitve naprave si lahko ogledate na zaslonu LCD naprave ali na listu omrežnega stanja.

### **Vzpostavitev povezave z Ethernetom**

### **Povezave z Ethernetom ni mogoče vzpostaviti**

❏ **Ali je Wi-Fi na nadzorni plošči onemogočen?** Če je omogočen, vzpostavitev povezave z omrežjem Ethernet ni mogoča. Nastavite ga na onemogočeno.

#### ❏ **Ali zvezdišče, kabel za Ethernet itd. v omrežju Ethernet delujejo pravilno?**

Preverite, če je naprava vklopljena in dioda LED za povezavo na vratih zvezdišča, ki je povezano s napravo, sveti/ utripa. Če je dioda LED za povezavo ugasnjena, poskusite naslednje.

- 1. Priključite na druga vrata.
- 2. Priključite na drugo zvezdišče.
- 3. Zamenjajte kabel za ethernet.

#### ❏ **Je način komuniciranja za napravo skladen z zvezdiščem ali usmerjevalnikom?**

Preverite, če je način komuniciranja za napravo skladen z zvezdiščem ali usmerjevalnikom. Glejte spodnjo tabelo, da primerno uskladite komunikacijske načine naprave z zvezdiščem/usmerjevalnikom. (Privzeti način komuniciranja za napravo je Auto).

Za postopek potrjevanja/nastavitve komunikacijskega načina zvezdišča/usmerjevalnika, glejte njihova navodila za uporabo.

Za podrobnosti o komunikacijskih načinih, ki jih podpira vaša naprava, si oglejte navodila za uporabo.

<span id="page-27-0"></span>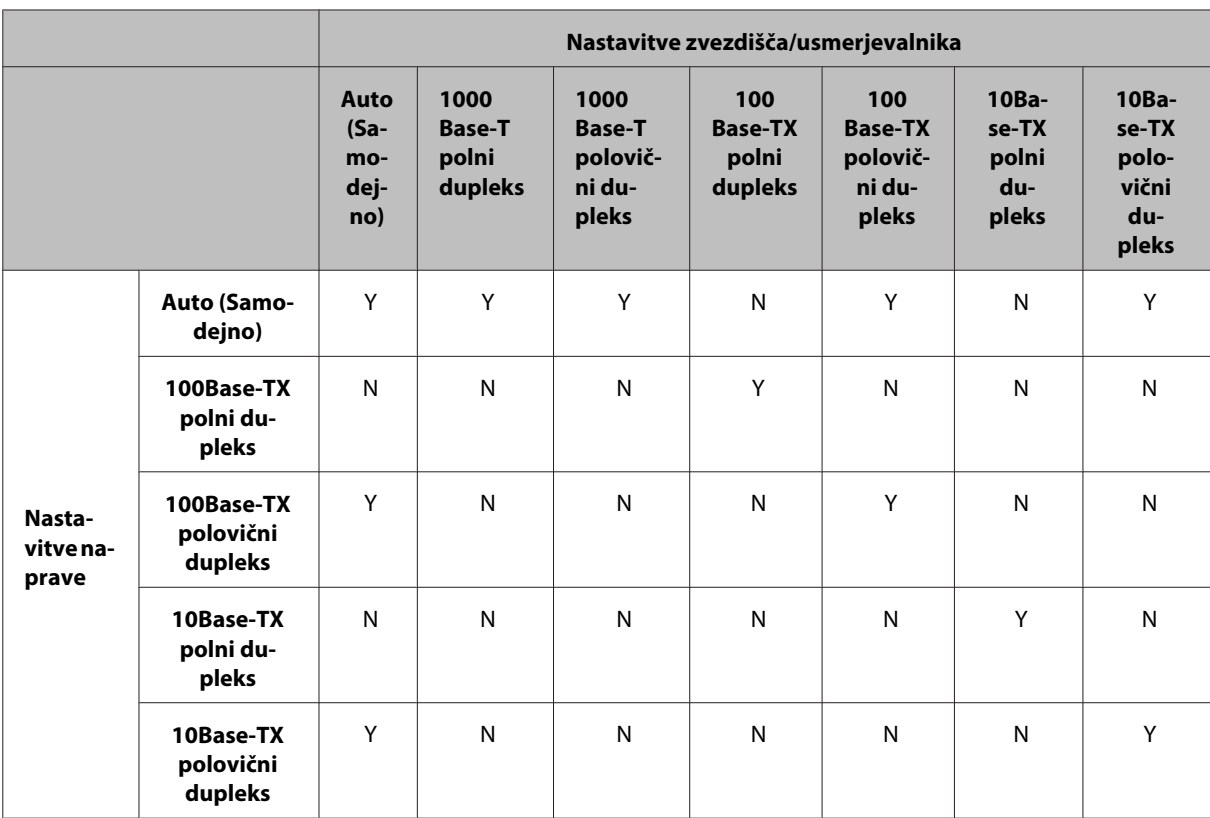

Y: Omogoči N: Onemogoči

### **Vzpostavljanje povezave z Ethernetom ali Wi-Fi**

### **Povezave z omrežjem ni mogoče vzpostaviti**

#### ❏ **Ali se izpiše sporočilo "Kombinacija naslova IP in maske podomrežja ni veljavna." ?**

Rešitev 1: Če širokopasovni usmerjevalnik (ali dostopna točka) uporablja funkcijo DHCP, nastavitev TCP/IP določite tako, da naprava samodejno pridobi naslov IP.

Rešitev 2: Če želite naslov IP naprave nastaviti ročno, v nadaljevanju preberite, kako nastavite naslov IP in masko podomrežja.

1. Preverite naslov IP širokopasovnega usmerjevalnika (ali dostopne točke), povezanega z vašim računalnikom. Oglejte si navodila za uporabo širokopasovnega usmerjevalnika (ali dostopne točke).

2. Vsi naslovi IP so zapisani v štirih segmentih številskih vrednosti. V zadnjem segmentu nastavite edinstveno številsko vrednost naprave v razponu od 1 do 254. (Če je usmerjevalnik strežnik DHCP ali če je v omrežju še en strežnik DHCP, nastavite vrednost, ki ne moti razpona identifikacije naslova, ki ga dodeli strežnik DHCP.) Primer nastavitve:

Naslov IP širokopasovnega usmerjevalnika: 192.168.1.**1**

Primer nastavitve naprave: 192.168.1.**3**

Maska podomrežja je za majhna omrežja običajno nastavljena na vrednost **255.255.255.0**, prav tako pa to vrednost uporabljajo vse naprave v omrežju. Ob nastavljanju prehoda torej uporabite enako vrednost kot pri nastavljanju naslova IP brezžičnega usmerjevalnika.

#### ❏ **Ali ima vaš računalnik več kot en omrežni vmesnik?**

Skener morda ne bo mogel komunicirati z računalniki z več omrežnimi vmesniki. Za komunikacijo s skenerjem onemogočite vse omrežne vmesnike v računalniku, razen vmesnika, povezanega s skenerjem.

❏ **Ko uporabljate protokol TCP/IP, ali lahko računalnik in naprava komunicirata?** Preverite ali je bila povezava vzpostavljena. Glejte ["Ukaz Ping" na strani 24.](#page-23-0)

<span id="page-28-0"></span>❏ **Ko uporabljate protokol TCP/IP, je naslov IP za vaše okolje nastavljen pravilno?** Tovarniška nastavitev ni na voljo. Da uporabite ta naslov IP, ga enkrat izbrišite in ponovno vnesite isti naslov. Spremenite naslov IP naprave v primernega za vaše okolje.

### **Naslov IP je spremenjen**

❏ **Je nastavitev TCP/IP na nadzorni plošči nastavljena tako, da naslov IP pridobi samodejno?**

Če je nastavljena na samodejno, se naslov IP spremeni vsakič, ko vklopite usmerjevalnik. Ko boste uporabljali samodejno nastavitev, določite vrstni red vklopa ali pa imejte napravo vedno vklopljeno. Samodejna nastavitev je na voljo, ko so vrata naprave nastavljena s programom EpsonNet Print (v operacijskem sistemu Windows) ali Bonjour (v operacijskem sistemu Mac OS X).

# **Težave pri tiskanju**

### **Računalnik je povezan prek Wi-Fi**

### **Omrežno tiskanje ni mogoče**

- ❏ **Ali so nastavitve povezave omrežja pravilne?** Glejte ["Težave pri nastavitvi" na strani 25](#page-24-0) za več podrobnosti o težavah z nastavitvami povezave omrežja.
- ❏ **Je naprava pravilno povezana z dostopno točko (brezžičnim usmerjevalnikom itd.)?** Če je povezava prekinjena, preverite naslednje. Preverite, če je dostopna točka (brezžični usmerjevalnik, itd.) vklopljena. Nastavitve za Wi-Fi morajo biti skladne s tistimi na ciljni dostopni točki (brezžičnim usmerjevalnikom itd.).
- ❏ **Je brezžična komunikacija WLAN prekinjena?** Če je povezava prekinjena, ponovno zaženite napravo. Za več podrobnosti o nadzorni plošči si oglejte ["Ročno](#page-11-0) [povezovanje izdelka v omrežje Wi-Fi" na strani 12](#page-11-0).
- ❏ **Ali je funkcija Privacy Separator nastavljena na vaši dostopni točki (ali brezžičnem usmerjevalniku)?** Če je funkcija Privacy Separator vklopljena ne boste mogli tiskati prek računalnika, pametnega telefona ali tabličnega računalnika prek omrežja, saj ta funkcija onemogoča komunikacijo s temi napravami. Onemogočite funkcijo Privacy Separator na dostopni točki (ali brezžičnem usmerjevalniku). Dodatne informacije o nastavitvah in spreminjanju nastavitev najdete v priročniku, ki ste ga prejeli skupaj z dostopno točko (ali brezžičnim usmerjevalnikom).

### **Računalnik je povezan prek Etherneta**

### **Tiskanje je počasno ali pa je zaključek podatkov skrajšan**

❏ **So načini komunikacije (polni dupleks/polovični dupleks) naprave in povezanega zvezdišča skladni?** Tovarniško nastavljen način hitrosti linije komuniciranja za napravo je samodejno. Če je komunikacijski način zvezdišča fiksen, se neujemanje zgodi med komunikacijskima načinoma za napravo in zvezdiščem; hitrost tiskanj postane izredno počasna ali pa so podatki skrajšani zaradi časovne omejitve.

### <span id="page-29-0"></span>**Računalnik, povezan prek Wi-Fi ali Etherneta**

### **Tiskanje je počasno ali pa je zaključek podatkov skrajšan**

❏ **Ali je nastavitev vrat tiskalnika pravilna?**

Vrata tiskalnika preverite tako, da sledite spodnjim korakom (za Windows).

1. Izberite **Desktop (Namizje)** > **Settings (Nastavitve)** charm (okrasna oznaka) > **Control Panel (Nadzorna plošča)** in nato izberite **View devices and printers (Ogled naprav in tiskalnikov)** (za Windows 8).

Kliknite start - **Control Panel (Nadzorna plošča)** - **Hardware and Sound (Strojna oprema in zvok)** - **Devices and Printers (Naprave in tiskalniki)** (za Windows 7).

Kliknite start - **Control Panel (Nadzorna plošča)** - **Hardware and Sound (Strojna oprema in zvok)** - **Printers (Tiskalniki)** (za Windows Vista).

Kliknite **Start** - **Control Panel (Nadzorna plošča)** - **Printers and Other Hardware (Tiskalniki in ostala strojna oprema)** - **Printers and Faxes (Tiskalniki in faksi)** (za Windows XP).

2. Desno kliknite ikono vaše naprave.

3. Izberite **Printer properties (Lastnosti tiskalnika)** (Windows 8/7) ali **Properties (Lastnosti)** (Windows Vista/ XP).

4. Izberite jeziček **Ports (Vrata)** tab.

5. Preverite, ali je v stolpcu z opisi za napravo izbran pravilen protokol.

### **Pametni telefon ali tablični računalnik**

### **Čeprav naprava tiskalni posel za več strani pošlje s pomočjo storitve AirPrint, tiskalnik natisne le zadnjo stran**

#### ❏ **Ali naprava uporablja operacijski sistem iOS 4.x?**

Tiskalniki, združljivi z AirPrint, podpirajo naprave, ki uporabljajo iOS 5.x ali novejše različice. Kadar za tiskanje uporabljate AirPrint, uporabljajte iOS 5.x ali kasnejšo različico. Tiskalnik z operacijskim sistemom iOS 4.x morda ne bo tiskal normalno. Če uporabljate operacijski sistem iOS 4.x, ga nadgradite na iOS 5.x ali še novejšo različico. Če želite operacijski sistem nadgraditi, obiščite Applovo spletno stran.

# **Težave pri optičnem branju**

### **Vzpostavljanje povezave z Ethernetom ali Wi-Fi**

### **Zagon, nastavitev ali optično branje s programom EPSON Scan ni mogoče**

- ❏ **Je bil preizkus povezave uspešen?** Če ni uspel, preverite, da je omrežje brez težav.
- ❏ **Je naslov IP nastavljen pravilno na računalniku?** Podrobnosti o omrežnih nastavitvah, kot so IP naslov, najdete v ["Težave pri nastavitvi" na strani 25.](#page-24-0)
- ❏ **Je bila komunikacija prekinjena?**

Če je bila komunikacija prekinjena med zagonom programa EPSON Scan, ga zaprite, počakajte nekaj časa in še enkrat zaženite. Če programa EPSON Scan ne boste mogli ponovno zagnati, izklopite in ponovno vklopite napravo, potem poskusite znova.

Preverite nastavitve **Timeout Setting** v **EPSON Scan Settings**. Za več podrobnosti si oglejte elektronsko pomoč EPSON Scan Help.

- <span id="page-30-0"></span>❏ **Je funkcija Firewall (Požarni zid) v sistemu Windows XP ali novejšem aktivna; oziroma v drugi komercialno dostopni in nameščeni varnostni programski opremi?** Če je funkcija Firewall (Požarni zid) aktivna, lahko da v **EPSON Scan Settings** iskanje ne bo delovalo. V tem primeru kliknite **EPSON Scan Settings** - **Add** - **Enter address** in neposredno vnesite naslov IP.
- ❏ **Ali opravljate optično branje širokega območja z visoko ločljivostjo?** Če poskušate optično brati široko območje z visoko ločljivostjo, lahko pride do komunikacijske napake. Če optično branje ni uspelo, zmanjšajte ločljivost.

### **Skeniranje v računalnik ne deluje (WSD)**

❏ **Ali je v omrežje priključen računalnik, združljiv z WSD?** Funkcija skeniranja v računalnik (WSD) je na voljo samo za računalnike z angleško različico operacijskega sistema Windows 8/7/Vista. Prepričajte se, da je računalnik z angleško različico operacijskega sistema Windows 8/7/Vista povezan s skenerjem v istem omrežju.

# **Težave, značilne za operacijski sistem**

### **Funkcijska tabela IPv4/IPv6**

Funkcije, ki so na voljo, so odvisne od operacijskega sistema računalnika. Za več podrobnosti glejte naslednjo tabelo.

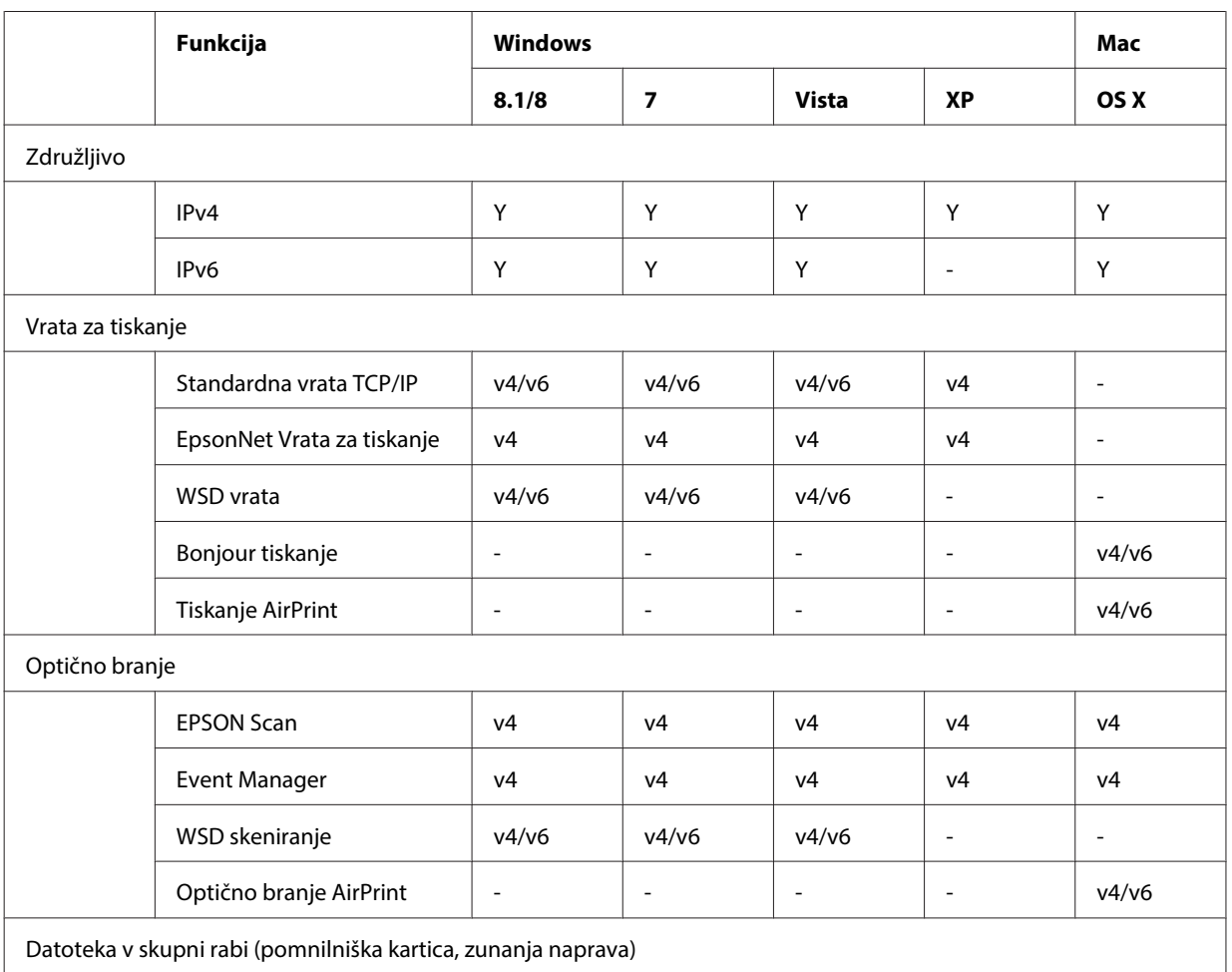

<span id="page-31-0"></span>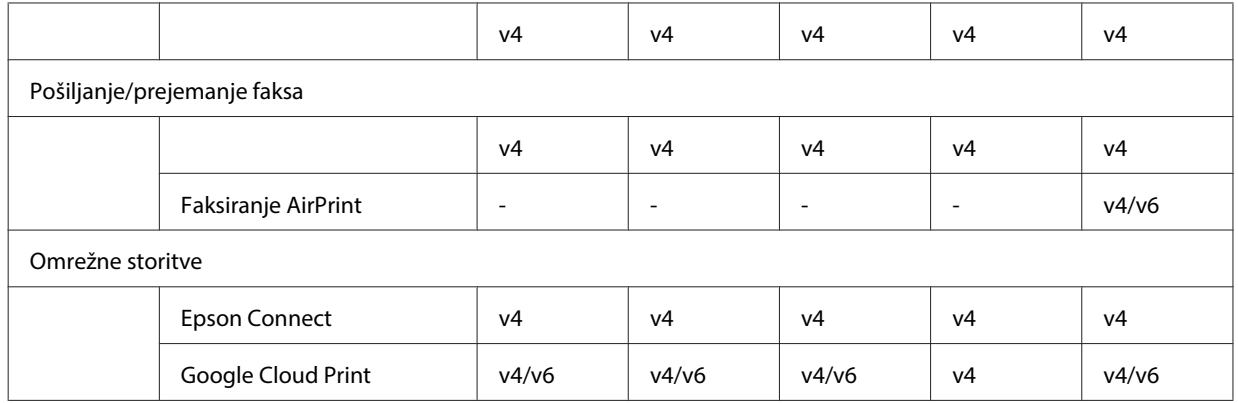

v4=IPv4, v6=IPv6

### **Mac OS X**

### **Tiskalnik se ne prikaže v Dodaj tiskalnik**

#### ❏ **Je gonilnik tiskalnika nameščen?**

Namestite gonilniki tiskalnika. Za podrobnosti o nastavitvi programske opreme si oglejte ["Mac OS X" na](#page-10-0) [strani 11](#page-10-0).

#### ❏ **Je omrežna storitev na vrhu seznama omrežij?**

Če sta tako brezžično kot kabelsko omrežje omogočena na računalniku, le-ta morda ne more najti tiskalnika. V tem primeru upoštevajte spodnja navodila za nastavitev omrežne storitve, ki jo želite uporabljati, na vrh seznama.

- 1. Odprite **System Preferences Network**.
- 2. Kliknite ikono za izbiro **Set Service Order**.
- 3. Povlecite vrsto omrežja, ki ga najbolj pogosto uporabljate, na vrh seznama.
- 4. Kliknite **OK**.
- 5. Kliknite **Apply**, da potrdite nastavitve.

#### ❏ **So omrežne nastavitve konfigurirane na računalniku?**

Nastavitve se spreminjajo, odvisno od protokola. Poskusite tole:

**EPSON TCP/IP:** Odprite **System Preferences** - **Network** - **Advanced** - **TCP/IP** in preverite, če so naslovi nastavljeni, ali če je na omrežnem vmesniku naprave nastavljen pravilen naslov IP, ki se razlikuje od tovarniške nastavitve. Glejte ["Težave pri nastavitvi" na strani 25.](#page-24-0)

### <span id="page-32-0"></span>**Tiskanja ni mogoče ustaviti, čeprav je bil tiskalni posel preklican z računalnika**

❏ **Je bil tiskalni posel poslan z računalnika, ki je v omrežju, z operacijskim sistemom Mac OS X v10.6.x?**

Če vse našteto velja za vaše okolje, ne morete ustaviti tiskanja z računalnika.

- Naprava podpira storitev AirPrint.
- Tiskalni posel je bil poslan s povezanega računalnika, ki je v omrežju, z operacijskim sistemomMac OS X v10.6.x.
- V nastavitvah Bonjour za Web Config nastavite Top Priority Protocol na **IPP**.

V tem primeru za ustavitev tiskanja pritisnite gumb za preklic na nadzorni plošči tiskalnika.

Če želite, da boste tiskanje lahko ustavili s pomočjo računalnika, nastavite naslednje.

- 1. Odprite Web Config.
- 2. Kliknite možnost **AirPrint Setup (Nastavljanje AirPrint)**.
- 3. Izberite možnost **Port9100** v spustnem meniju Top Priority Protocol in nato kliknite **OK**.
- 4. Če je prikazano Top Priority Protocol:Port9100, kliknite **OK**.
- 5. Zaprite brskalnik.
- 6. Izberite **System Preferences** v meniju Apple.
- 7. Kliknite ikono **Print & Fax**.

8. Na seznamu naprav izberite napravo, ki jo želite nastaviti, nato pa kliknite **-**, da napravo izbrišete.

9. Kliknite **+** na seznamu **Printers**, nato pa na seznamu omrežnih tiskalnikov izberite napravo, ki jo želite nastaviti.

10. Ko je v polju za ime prikazano ime naprave, kliknite gumb **Add**.

Če tiskate z naprave, ki je ponovno registrirana, lahko tiskanje ustavite z računalnika.

### **Iz aplikacije Epson ni mogoče natisniti nalepke za CD/DVD**

#### ❏ **Ali se izbrali ime naprave Epson iz menija Use?**

Če se naprava povezuje v omrežje preko protokola Bonjour, izberite ime svoje naprave Epson z menija **Use** v gonilniku. Sicer nekatere funkcije ne bodo na voljo v aplikacijah Epson.

### **iOS**

### **Čeprav naprava tiskalni posel za več strani pošlje s pomočjo storitve AirPrint, tiskalnik natisne le zadnjo stran**

❏ **Ali naprava uporablja operacijski sistem iOS 4.x?**

Tiskalniki, združljivi z AirPrint, podpirajo naprave, ki uporabljajo iOS 5.x ali novejše različice. Kadar za tiskanje uporabljate AirPrint, uporabljajte iOS 5.x ali kasnejšo različico. Tiskalnik z operacijskim sistemom iOS 4.x morda ne bo tiskal normalno. Če uporabljate operacijski sistem iOS 4.x, ga nadgradite na iOS 5.x ali še novejšo različico. Če želite operacijski sistem nadgraditi, obiščite Applovo spletno stran.

### **Android**

### **Ni mogoče dostopati do interneta med povezovanjem z napravo, ki uporablja način povezave Wi-Fi Direct**

❏ **Ali uporabljate starejšo verzijo programa Epson iPrint?** Ko tiskate preko naprave Android z načinom povezave Wi-Fi Direct, uporabite najnovejšo različico Epson iPrint.

# <span id="page-33-0"></span>**Težave s programsko opremo**

### **Ko tiskate s programom EpsonNet Print, se odpre pogovorno okno za klicno povezavo**

❏ **Je nastavitev za internetno povezavo nastavljena na klicno povezavo?** Tiskanje se običajno konča, ko zaprete to pogovorno okno, vendar se poročilo prikaže vsakič, ko tiskate po zagonu sistema Windows. V omrežje se povežite s pomočjo LAN-a ali ročno zaženite omrežje na klic.

### **Sproščanje programske opreme Epson**

- ❏ **Ste kliknili gumb Keep Blocking (Še naprej blokiraj) na zaslonu Firewall (požarnega zidu) ?** Če ste kliknili gumb **Keep Blocking (Še naprej blokiraj)** v oknu varnostnega opozorila programa Windows med ali po namestitvi programske opreme Epson, upoštevajte spodnja navodila za sprostitev programske opreme Epson.
	- A Za Windows 8: Izberite **Desktop (Namizje)** > **Settings (Nastavitve)** charm (okrasna oznaka) > **Control Panel (Nadzorna plošča)** in nato izberite **System and Security (Sistem in varnost)**. Za Windows 7: Kliknite Start > **Control Panel (Nadzorna plošča)** in nato kliknite **System and Security (Sistem in varnost)**.

Za Windows Vista: Kliknite Start > **Control Panel (Nadzorna plošča)** in nato kliknite **Security (Varnost)**. Za Windows XP: Kliknite **start** > **Control Panel (Nadzorna plošča)** in nato kliknite **Security Center (Varnostno središče)**.

B Za Windows 8: Izberite **Allow an app through Windows Firewall (Omogočanje programu dostop mimo programa Požarni zid Windows)**.

Za Windows 7: Kliknite **Allow a program through Windows Firewall (Omogočanje programu mimo programa Požarni zid Windows)**.

Za Windows Vista: Kliknite **Allow a program through Windows Firewall (Omogočanje programu mimo programa Požarni zid Windows)**.

V operacijskem sistemu Windows XP: Kliknite **Windows Firewall (Požarni zid Windows)**.

C For Windows 8: Izberite **Change settings (Spremeni nastavitve)** in nato izberite **Allow another app (Dovoli drug program)**.

Za Windows 7: Kliknite **Allow another program (Dovoli drug program)**.

Za Windows Vista: Kliknite zavihek **Exceptions (Izjeme)** in nato kliknite **Add Program (Dodaj program)**. Za Windows XP: Kliknite zavihek **Exceptions (Izjeme)** in nato kliknite **Add Program (Dodaj program)**.

*Opomba za uporabnike Windows Vista:* Kliknite *Change settings (Spremeni nastavitve)*, če ne morete najti jezička Exceptions (Izjeme).

D Iz seznama izberite Epson software in nato izberite **Add (Dodaj)** (za 8/7) ali **OK** (za Vista/XP).

E Prepričajte se, da je možnost Epson software izbrana pod možnostjo **Allow apps and features** (za 8), **Allowed programs and features (Dovoljeni programi in funkcije)** (za 7), **Programs or port** (za Vista), ali **Programs and Services (Programi in storitve)** (za XP) in nato izberite **OK**.

# <span id="page-34-0"></span>**Druge težave**

### **Naprava ne more nastaviti omrežnih nastavitev ali naenkrat ne more uporabiti omrežnih storitev**

#### ❏ **Ali je korensko potrdilo naprave poteklo?**

Če je korensko potrdilo naprave poteklo se v Web Config ali na zaslonu izdelka pokaže obvestilo, da morate obnoviti korensko potrdilo. Z brskalnikom na svojem računalniku ali pametnem telefonu dostopajte do Web Config naprave preko istega omrežja kot naprava in posodobite korensko potrdilo.

Za podrobnosti o dostopanju do Web Config naprave glejte Navodila za uporabo izdelka.

# <span id="page-35-0"></span>**Avtorske pravice in licence za omrežne funkcije**

# **Avtorske pravice, registracijske oznake in licence**

Microsoft®, Windows® in Windows Vista® so registrirane blagovne znamke družbe Microsoft Corporation.

Apple, Mac OS, OS X, Bonjour in Macintosh so blagovne znamke družbe Apple Inc., ki so registrirane v ZDA in drugih državah. AirPrint je blagovna znamka družbe Apple Inc.

Android™ in Google Cloud Print™ sta blagovni znamki družbe Google Inc.

Wi-Fi®, Wi-Fi Alliance® in Wi-Fi Protected Access® (WPA) so registrirane blagovne znamke družbe Wi-Fi Alliance.<br>Wi-Fi Direct™. Wi-Fi Protected Setup™ in WPA2™ so blagovne znamke družbe Wi-Fi Alliance. Wi-Fi Direct<sup>™</sup>, Wi-Fi Protected Setup™ in WPA2<sup>™</sup> so blagovne znamke družbe Wi-Fi Alliance.

Copyright 2014 Seiko Epson Corporation. Vse pravice pridržane.

### **Info-ZIP copyright and license**

This is version 2007-Mar-4 of the Info-ZIP license. The definitive version of this document should be available at ftp://ftp.info-zip.org/pub/infozip/license.html indefinitely and a copy at [http://www.info-zip.org/pub/infozip/li‐](http://www.info-zip.org/pub/infozip/license.html) [cense.html](http://www.info-zip.org/pub/infozip/license.html).

Copyright © 1990-2007 Info-ZIP. All rights reserved.

For the purposes of this copyright and license, "Info-ZIP" is defined as the following set of individuals:

Mark Adler, John Bush, Karl Davis, Harald Denker, Jean-Michel Dubois, Jean-loup Gailly, Hunter Goatley, Ed Gordon, Ian Gorman, Chris Herborth, Dirk Haase, Greg Hartwig, Robert Heath, Jonathan Hudson, Paul Kienitz, David Kirschbaum, Johnny Lee, Onno van der Linden, Igor Mandrichenko, Steve P. Miller, Sergio Monesi, Keith Owens, George Petrov, Greg Roelofs, Kai Uwe Rommel, Steve Salisbury, Dave Smith, Steven M. Schweda, Christian Spieler, Cosmin Truta, Antoine Verheijen, Paul von Behren, Rich Wales, Mike White.

This software is provided "as is," without warranty of any kind, express or implied. In no event shall Info-ZIP or its contributors be held liable for any direct, indirect, incidental, special or consequential damages arising out of the use of or inability to use this software.

Permission is granted to anyone to use this software for any purpose, including commercial applications, and to alter it and redistribute it freely, subject to the above disclaimer and the following restrictions:

1. Redistributions of source code (in whole or in part) must retain the above copyright notice, definition, disclaimer, and this list of conditions.

2. Redistributions in binary form (compiled executables and libraries) must reproduce the above copyright notice, definition, disclaimer, and this list of conditions in documentation and/or other materials provided with the distribution. The sole exception to this condition is redistribution of a standard UnZipSFX binary (including SFXWiz) as part of a self-extracting archive; that is permitted without inclusion of this license, as long as the normal SFX banner has not been removed from the binary or disabled.

#### **Avtorske pravice in licence za omrežne funkcije**

<span id="page-36-0"></span>3. Altered versions--including, but not limited to, ports to new operating systems, existing ports with new graphical interfaces, versions with modified or added functionality, and dynamic, shared, or static library versions not from Info-ZIP--must be plainly marked as such and must not be misrepresented as being the original source or, if binaries, compiled from the original source. Such altered versions also must not be misrepresented as being Info-ZIP releases--including, but not limited to, labeling of the altered versions with the names "Info-ZIP" (or any variation thereof, including, but not limited to, different capitalizations), "Pocket UnZip," "WiZ" or "MacZip" without the explicit permission of Info-ZIP. Such altered versions are further prohibited from misrepresentative use of the Zip-Bugs or Info-ZIP e-mail addresses or the Info-ZIP URL(s), such as to imply Info-ZIP will provide support for the altered versions.

4. Info-ZIP retains the right to use the names "Info-ZIP," "Zip," "UnZip," "UnZipSFX," "WiZ," "Pocket UnZip," "Pocket Zip," and "MacZip" for its own source and binary releases.

# **LICENCA ODPRTOKODNE PROGRAMSKE OPREME**

Ta tiskalnik ima nameščene odprtokodne programe. Podrobne informacije o odprtokodni programski opremi so v mapi Manual na disku s programsko opremo.